# Dell Visor with Controllers VRP100 Dell Visor VR118 Dell Visor Controllers VRC100

ユーザーズガイド

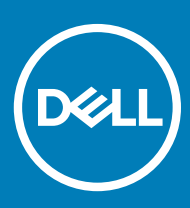

### メモ、注意、警告

**メモ: 製品を使いやすくするための重要な情報を説明しています。**

**注意: ハードウェアの損傷やデータの損失の可能性を示し、その問題を回避するための方法を説明しています。**

**警告: 物的損害、けが、または死亡の原因となる可能性があることを示しています。**

**©** 2018 **すべての著作権は** Dell Inc. **またはその子会社にあります。**Dell、EMC、およびその他の商標は Dell Inc.またはその子会社の商標です。その他の商標は、それぞ れの所有者の商標である可能性があります。

2018 - 05

Rev. A01

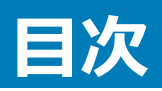

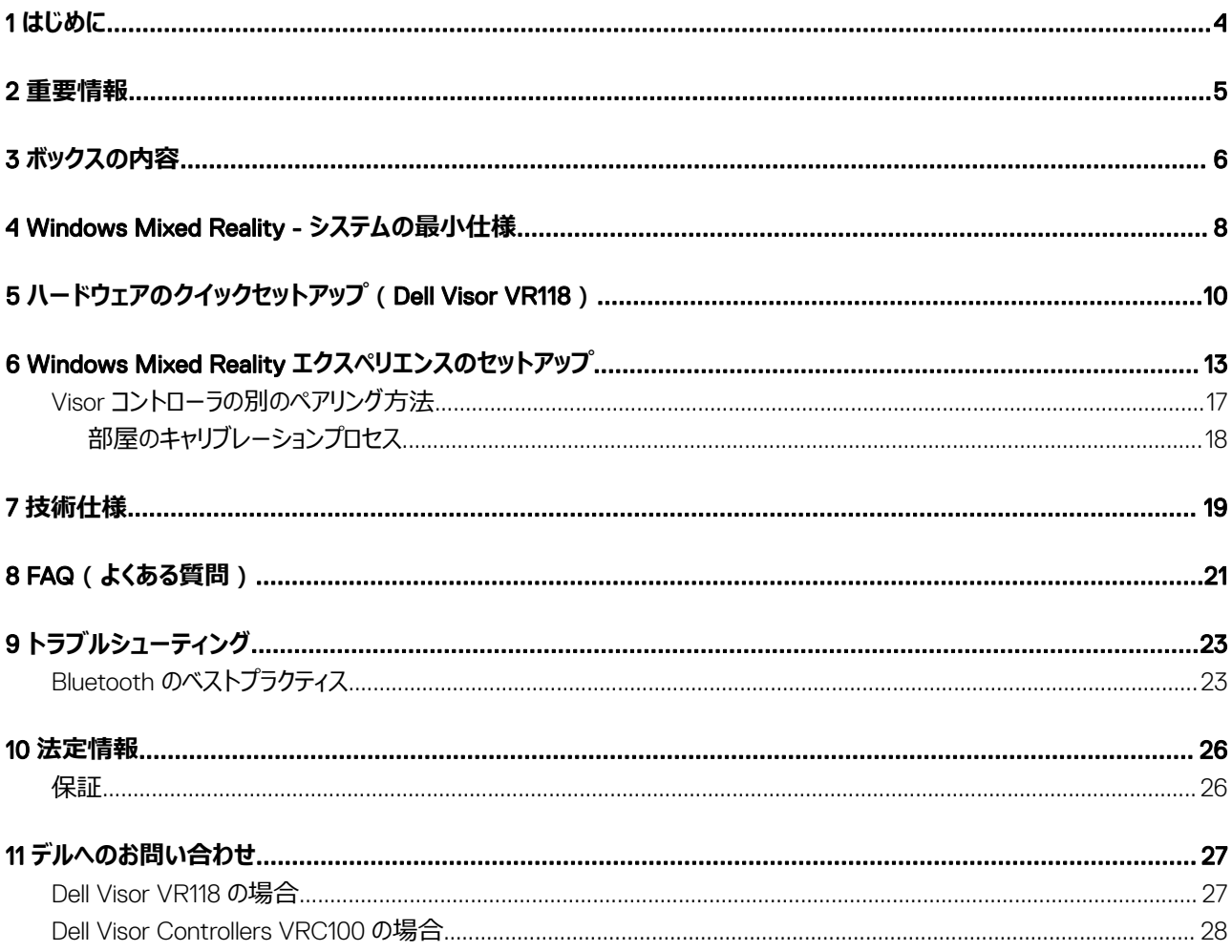

# **はじめに**

<span id="page-3-0"></span>Dell Visor VR118 Mixed Reality ヘッドセットは、互換性のあるデル製のデスクトップ、ラップトップ、ゲーミングシステムに接続することで、臨場感あふれる 仮想/複合現実を体験できるヘッドマウント型のデバイスです。

#### **メモ:** Dell Visor VR118 **を** Dell Visor Controllers VRC100 **コントローラ(別売)と組み合わせることで、より臨場感のあるインタラクティブな 体験をすることもできます。**

エクスペリエンスを提供するプラットフォームは Windows Mixed Reality で、以下を実行できます。

- ヘッドセットを 10 分以内に簡単にセットアップする
- PC とヘッドセットを持って別の部屋に移動する
- 高音質のオーディオを楽しむ(ヘッドフォンが必要)
- Dell Visor Controllers VRC100(別売)を使用して仮想世界をナビゲートする
- VR ゲームをプレイする
- 360° 全方向のビデオを見る
- ソーシャルアプリケーションで友だちや家族とやり取りしたり、ゲームをプレイしたりする (ソフトウェアアプリケーションの別途購入が必要)
- ライブイベントを観賞する
- パーソナルアシスタント Cortana と対話する(Cortana と音声認識用として認定されたマイクが必要)
- 複合現実のキャプチャを行い、友だちや家族とエクスペリエンスを共有する(ソフトウェアアプリケーションの別途購入が必要)
- 市販されているプロ品質のバーチャルリアリティ体験を観賞する(ソフトウェアアプリケーションの別途購入が必要)

![](_page_4_Picture_1.jpeg)

<span id="page-4-0"></span>Dell Visor VR118 を使用する前に、『Safety, Environmental, and Regulatory Information (SERI) (安全、環境、および認可機関に関する情報)』の 文書に記載されている個人および製品の安全に関する指示を読み、理解していることを確認してください。

#### **注意:**

Mixed Reality ヘッドセットは、視覚発達上の重要な時期である 13 歳未満の子供に使用させないでください。13 歳を超える子供は、成人の監督 の下でヘッドセットを使用できます。使用中および使用後は、複数の物事を同時に処理する能力、眼と手の協応、バランス感覚、方向感覚などに おいて、不調がないか注意してください。

![](_page_5_Picture_1.jpeg)

#### <span id="page-5-0"></span>Dell Visor VR118

Dell Visor VR118 には以下のコンポーネントが同梱されています。すべてのコンポーネントをご確認の上、同梱されていないものがある場合は、デルにお 問い合わせください(お問い合わせ先については、納品書を参照してください)。

![](_page_5_Figure_4.jpeg)

#### **図** 1. VR118 **のボックスの内容**

- Dell Visor VR118
- クイックセットアップガイド
- Safety, Environmental, and Regulatory Information (SERI)(安全、環境、および認可機関に関する情報)

#### Dell Visor Controllers VRC100

Dell Visor Controllers VRC100 には以下のコンポーネントが同梱されています。すべてのコンポーネントをご確認の上、同梱されていないものがある場合 は、デルにお問い合わせください(お問い合わせ先については、納品書を参照してください)。

![](_page_6_Figure_0.jpeg)

- Dell Visor Controllers VRC100 (2)
- バッテリー(4)
- ストラップ(2)
- クイックセットアップガイド
- Safety, Environmental, and Regulatory Information (SERI)(安全、環境、および認可機関に関する情報)

#### Dell Visor with Controllers VRP100

Dell Visor with Controllers VRP100 には、Dell Visor VR118 および Dell Visor Controllers VRC100 の上記のコンポーネントがすべて同梱されていま す。

### <span id="page-7-0"></span>Windows Mixed Reality - **システムの最小仕様**

Dell VR118 はリフレッシュレート 90 Hz で最適に機能するように設計されており、Windows Mixed Reality Ultra システムが推奨されています。Dell Visor VR118 を使用する前に、ラップトップまたは PC が以下の最小要件を満たしていることを確認してください。

#### **表** 1. Windows Mixed Reality Ultra **のハードウェア最小要件**

![](_page_7_Picture_282.jpeg)

#### **表** 2. **オペレーティングシステムの互換性マトリックス**

![](_page_7_Picture_283.jpeg)

Windows 10 S  $\qquad \qquad \text{$\mathfrak{m}$}$ 

- **メモ:** Windows Mixed Reality **の機能を利用するには、** Windows 10 S **を** Windows 10 Pro **に切り替える必要がありま す**
- **メモ:** Windows 10**(**Home**、**Pro**、**Enterprise**、**Education**、**Pro Education **は** Windows 10 Fall Creator Update **以降へのアッ プデートが必要)**

# <span id="page-9-0"></span>**ハードウェアのクイックセットアップ(**Dell Visor VR118**)**

5

1 USB 3.0 および HDMI ケーブルをシステムにあるそれぞれのポートに接続します。ヘッドフォン(別売)をオーディオコネクタに接続します。

![](_page_9_Picture_2.jpeg)

2 Dell Companion App(DCA)で Windows Mixed Reality のようこそ画面が表示されるまで待ちます。**開始する** をクリックします。

![](_page_10_Picture_0.jpeg)

3 ヘッドセットが快適な状態で鼻の上に乗るようにして頭に装着し(A)、フレキシブルヘッドバンドを引いて、図のように頭の後ろでしっかりと固定します (B)。

![](_page_10_Picture_2.jpeg)

4 適切なフィット感を得るには、ヘッドバンドの後ろ側にあるサムホイールを使用します (時計回りにするとヘッドバンドが締まり、反時計回りにすると緩 みます)。

![](_page_11_Picture_0.jpeg)

- **メモ: 動くときに身体に絡まないように、ケーブルが背中の上を伝うように配線してください。**
- **メモ: ヘッドセットは跳ね上げられるように設計されているので、眼鏡をかけたまま** Mixed Reality **エクスペリエンスを楽しむこともできま す。**
- **注意: ヘッドセットを装着するときは、センサーが検知しやすくなるように、髪が額にかからないようにしてください。**
- 5 最適なパフォーマンスのため、画面の指示に従ってヘッドセットをセットアップし、調整してください。

# <span id="page-12-0"></span>Windows Mixed Reality **エクスペリエンスのセットアッ プ**

- 1 USB および HDMI ケーブルをコンピュータにあるそれぞれのポートに接続します。
	- **警告:** Dell Visor VR118 **を使用する***前に***、『**Safety, Environmental, and Regulatory Information (SERI)**(安全、環境、および認可 機関に関する情報)』に記載されている個人および製品の安全に関する指示を読み、理解していることを確認してください。**
- 2 Windows Mixed Reality のようこそ画面が表示されます。**開始する** をクリックします。

![](_page_12_Picture_4.jpeg)

#### **図** 2. **ようこそ画面**

3 **同意する** をクリックして、Microsoft のプライバシーに関する声明とサービス条件に同意します。

**警告: 深刻な怪我や致命的な怪我のリスクを減らすため、十分なスペースがあり、障害物のない空間で使用してください。ヘッドセット やアプリには、安全に関する追加説明が記載されている場合や、年齢制限が設定されている場合があります。デバイスを使用するユー ザー全員が必ず安全と健康に関するすべてのガイドラインに従ってください。**

![](_page_13_Picture_0.jpeg)

#### **図** 3. **サービス条件に同意する**

4 システムの互換性チェックが完了するのを待ちます。

![](_page_13_Picture_61.jpeg)

#### **図** 4. **互換性チェック**

5 Windows Mixed Reality と最も相性が良いのは Dell Visor Controllers VRC100(コントローラは別売)です。利用可能な場合は、**次へ** を選択 してセットアップします。現時点で Visor コントローラが利用できない場合は、**代わりにゲームパッドまたはマウスを使用する** をクリックします。

![](_page_14_Picture_0.jpeg)

#### **図** 5.

6 コントローラのさまざまな機能を理解します。**次へ** をクリックして、Bluetooth 経由でコントローラをペアリングします。

![](_page_14_Picture_3.jpeg)

#### **図** 6. **コントローラの機能を理解する**

7 Visor コントローラをペアリングするには、Windows ボタンを 2 秒間長押ししてコントローラをオンにします。次に、バッテリーコンパートメントのカバーを 取り外し、LED コンステレーションライトが点滅するまで、図にある Bluetooth ペアリングボタンを長押しします。両方のコントローラがペアリングプロセ スを完了するまで待ちます。

![](_page_15_Picture_0.jpeg)

#### **図** 7. Visor **コントローラのペアリング**

8 左コントローラのペアリングが完了したら、**次へ** をクリックします(ペアリングが成功すると緑のチェックマークが表示されます)。

![](_page_15_Picture_3.jpeg)

#### **図** 8. **左コントローラのペアリング**

9 右コントローラのペアリングが完了したら、**次へ** をクリックします(ペアリングが成功すると緑のチェックマークが表示されます)。

<span id="page-16-0"></span>![](_page_16_Picture_0.jpeg)

#### **図** 9. **右コントローラのペアリング**

10 これで、Dell Visor VR118 を使用し、Windows Mixed Reality エクスペリエンスを楽しむ準備ができました。

### Visor **コントローラの別のペアリング方法**

- 1 Windows の **設定** -> **デバイス** -> Bluetooth -> Bluetooth **とその他のデバイス** タブを開きます。
- 2 以前ペアリングしたコントローラを削除します。

![](_page_16_Picture_6.jpeg)

- 3 Windows ボタンを 2 秒間長押しして、コントローラの電源を入れます。
- 4 バッテリーコンパートメントのカバーを取り外し、LED コンステレーションライトが点滅するまで、Bluetooth ペアリングボタンを長押しします。
- 5 デバイスのリストから左右の Visor コントローラを識別します。
- 6 次に[コントローラをペアリングします](https://developer.microsoft.com/en-us/windows/mixed-reality/Motion_controllers.html#pairing_controllers)。
- 7 これで両方のコントローラが接続されます。

![](_page_16_Picture_12.jpeg)

Motion controller - Left Connected

Motion controller - Right Connected

- コントローラが正常に動作することを確認します。
	- a 複合現実ポータルを起動し、Cliff House に移動します。
	- b コントローラを動かし、トラッキングの確認、ボタンのテスト、[テレポーテーション](https://developer.microsoft.com/en-us/windows/mixed-reality/Navigating_the_Windows_Mixed_Reality_home.html#getting_around_your_home)の機能検証を行います。

### <span id="page-17-0"></span>**部屋のキャリブレーションプロセス**

ヘッドセットを使用する前に、周囲が見えないときに動きを誘導するための境界線を設定することができます。

**メモ: この手順をスキップしても、**HMD **との対話操作機能には影響しません。ただし、スキップすることを選択した場合は、座ったままや静止し たままで** HMD **を使用することをお勧めします。**

![](_page_17_Picture_3.jpeg)

- 
- 1 部屋の境界に関する上記の指示に従います。 2 コンピュータの場所から開始し、ヘッドセットを装着してスペースの内 周を歩きます。
- 3 内周を歩き終わったら、歩き始めた場所に戻ります。
- $\Omega$ **メモ: 定義済みの境界を調整するには、すべての手順を最初からもう一度行う必要があります。**
- **注意: 境界のセットアップが完了したら、椅子やテーブルなどの物を置かないようにしてください。**Mixed Reality **エクスペリエンスを実行する際 につまずいたりぶつかったりする可能性があります。**

### **瞳孔間距離(**IPD**)のキャリブレーション**

Dell Visor VR118 ヘッドセットには、機械的に瞳孔間距離を調整する機能はありません。Windows Mixed Reality には、IPD に基づいて画像の歪みや 奥行きの精度を向上するためのソフトウェアによる IPD 調整機能が付属しています。ヘッドセットの IPD を変更するには、設定アプリを開き、**複合現実**  > **ヘッドセットディスプレイ** に移動して、スライダコントロールを動かします。変更内容はヘッドセットにリアルタイムで反映されます。検眼結果などから IPD がわかっている場合は、直接入力することもできます。この設定は、コンピュータの **設定** > **複合現実** > **ヘッドセットディスプレイ** に移動して調整すること もできます。

![](_page_18_Picture_0.jpeg)

7

#### <span id="page-18-0"></span>**表** 3. Dell Visor VR118

![](_page_18_Picture_156.jpeg)

#### **表** 4. Dell Controllers VRC100

![](_page_19_Picture_107.jpeg)

# FAQ**(よくある質問)**

- <span id="page-20-0"></span>1 USB ウェイク機能を有効にするはどうしますか。
	- デバイスマネージャで USB Wake Support**(**USB **ウェイクサポート)** > Enable USB Wake Support**(**USB **ウェイクサポートを有効にす る)** を選択します

![](_page_20_Picture_64.jpeg)

• USB ウェイク機能により S3 から復帰した後は、「このデバイスで、コンピュータのスタンバイ状態を解除できるようにする」オプションが自動的にオ フになります。

![](_page_20_Picture_65.jpeg)

- 2 Dell Visor は拡張現実をサポートしていますか。
	- Dell Visor は Windows Mixed Reality ヘッドセットです。拡張現実はサポートしていません。
- 3 Dell Visor は眼鏡をかけたまま使用できますか。
	- はい、Dell Visor は、運転時や遠くを見るときに視力を向上するための近視用眼鏡を着用している人が使用できます。近くを見るための遠視 用や老眼用の眼鏡をかけている人にとっては、Windows Mixed Reality エクスペリエンスは最適でない場合があります。ヘッドセットの焦点は 遠距離に合わせてありますが、遠視用眼鏡や老眼鏡の焦点は「クローズアップ」または「3 メートル未満から無限遠」に合わせられているため、 うまく機能しません。
- 4 フェースマスクは洗濯できますか。
	- フェースマスクの素材は洗濯できません。

# **トラブルシューティング**

### <span id="page-22-0"></span>Bluetooth **のベストプラクティス**

Visor Controllers は、多くの民生機器に搭載されているのと同じ Bluetooth テクノロジを使用しています。Visor Controllers は、最近のコンピュータに 搭載されている Bluetooth 機能に対応するように設計されています。

お使いのコンピュータに Bluetooth が搭載されていない場合は、プラグイン可能な USB Bluetooth 4.0 Low Energy Micro Adapter を購入することをお 勧めします。

Visor Controllers は他の Bluetooth キーボード、マウス、ゲームコントローラと併用できますが、使用するキーボード、マウス、ゲームコントローラのモデルに よって動作は異なります。

USB Bluetooth Adapter を使用する場合:

- 可能な場合は、USB Bluetooth Adapter を USB 2.0 ポート(黒)に接続してください。
- USB Bluetooth Adapter は、HMD USB コネクタ、フラッシュドライブ、ハードドライブ、またはキーボード/マウス用などのワイヤレス USB レシーバから 物理的に切り離されたポートに接続してください。これらの他のコネクタからできるだけ離れたコンピュータの反対側に USB Bluetooth Adapter を接 続するのが理想的です。

開いている場合は、Bluetooth 設定ウィンドウを閉じます。バックグラウンドで開いたままにしておくと、Bluetooth プロトコルに多くの余計な呼び出しが行わ れます。

Bluetooth ヘッドフォンやスピーカーの接続とペアリングを解除し、電源をオフにします。これらは、Windows Mixed Reality ではサポートされていません。 Mixed Reality ヘッドセットのヘッドフォンジャックまたは内蔵スピーカーを使用することで、最高のオーディオ体験が得られます。

お使いのコンピュータに Bluetooth が搭載されていても Visor Controllers の問題が発生する場合は、Bluetooth ラジオの代わりに USB 接続の外付け Bluetooth Adapter を使用することを検討します

#### **メモ: デバイスマネージャで既存の** Bluetooth **ラジオを無効にし、使用していたすべての** Bluetooth **デバイスのペアリングを解除してから再度ペ アリングする必要があります。**

#### **デバイスのリカバリ**

コントローラが正常に動作しておらず、デバイスをアップデートできない場合、いつでもデバイスを出荷時の状態に復元することができます。デバイスをリカバ リするには、次の手順を実行します。

- 1 コントローラのプラグを抜いて電源をオフにします。
- 2 バッテリーカバーを開きます。
- 3 バッテリーを挿入します(デバイスのリカバリを実行するときは、バッテリーが良好な状態であることを確認してください)。
- 4 ペアリングボタン(バッテリーの下にあるタブ)を押し続けます。
- 5 ペアリングボタンを押したまま、Windows ボタンを 5 秒間し続けて(両方のボタンを押したまま)、コントローラの電源を入れます。
- 6 ボタンを放し、コントローラが再起動するのを待ちます。これには最大 15 秒かかります。デバイスのリカバリが行われているときは何も表示されませ ん。ボタンを放すとすぐにデバイスの電源がオンになる場合は、リカバリのボタンシーケンスが登録されていないため、再度実行する必要があります。
- 7 Bluetooth 設定から古いコントローラの関連付けを削除します(**設定** > Bluetooth **とその他のデバイス** を選択し、Visor controller Left また は Visor controller - Right を選択して **デバイスの削除** をクリックします)。その後、コントローラとコンピュータを再度ペアリングします。
- 8 ホストおよび Dell Visor に接続すると、デバイスはファームウェアを最新バージョンにアップデートします。
- 9 ファームウェアが更新されたら、コントローラが正常に動作するように、コントローラのペアリングを解除してから再度ペアリングする必要があります。

**表** 5. **ライトとインジケータ**

![](_page_23_Picture_272.jpeg)

ファームウェアのアップデート中、LED は外側のリングライト の半分と内側のリングライトの半分が交互に点滅します。

#### **複合現実ポータルでヘッドセットが検知されない**

- HDMI ケーブルが、外付けグラフィックスカードの HDMI ポートに接続されていることを確認します。
- ヘッドセットが USB 3.0 ポートに接続されていることを確認します。
	- コンピュータの USB コントローラドライバが Microsoft USB ドライバスタックを実行していることを再度確認します。
- 一部のコンピュータでは、USB ポートに十分な電力が供給されない場合があります。Powered USB 3.0 ハブをお試しください。
- Powered USB 3.0 ハブを併用する場合を除き、USB 延長ケーブルは使用しないでください。すべてのセグメントが USB 3.0 に対応していること を確認してください。
- HDMI ケーブルをコンピュータに接続するためにアダプタを使用する場合は、推奨のアダプタを使用していることを確認します。
- HDMI 延長ケーブルは使用しないでください。
- 使用するマシンに 2 つの外付け GPU がある場合、イマーシブヘッドセットに出力を送信するには設定のアップデートが必要となる場合があります (SLI を無効にし、すべてのディスプレイをアクティブにするなど)。

#### **その他の確認事項**

- 最新の Mixed Reality ドライバがインストールされていることを確認してください。ヘッドセットを接続した状態で、Windows Update を確認します。
- USB ケーブルと HDMI ケーブルのプラグを抜き、再度差し込みます。
- マシンを再起動します。

#### **複合現実ポータルのセットアップが停止する**

- HDMI ケーブルが、外付けグラフィックスカードの HDMI ポートに接続されていることを確認します。
- USB ケーブルと HDMI ケーブルのプラグを抜き、再度差し込みます。
- マシンを再起動します。

#### **イマーシブヘッドセットのディスプレイに何も表示されない**

- 古いグラフィックスドライバを使用しているか、グラフィックスドライバにその他の問題があります。ビデオドライバが最新であることを確認してください。
- HDMI ケーブルをコンピュータに接続するためにアダプタを使用する場合は、推奨のアダプタを使用していることを確認します。

#### **スペースに関する問題**

- ヘッドセットが接続されていることを確認します。
- センサーが塞がれておらず、光が十分に出ていることを確認します。
- スペースの中央でモニターに向かって立ちます。
- ヘッドセットが目の高さになるように保ってください。

#### **複合現実ポータルが「**scanning for boundaries**(境界をスキャンしています)」のまま停止する**

- 複合現実ポータルから再度セットアップを実行します。
- 3 本線のアイコン(右上)をクリックして、**セットアップの実行** をクリックします。

#### **境界をトレースできない**

- 壁やその他の障害物に近づきすぎないでください。
- センサーが塞がれておらず、光が十分に出ていることを確認します。
- トレースするのは 3 平方メートルより大きいスペースにしてください。
- 大きすぎたり複雑すぎたりするスペースではなく、あまり曲がりくねっていない単純な幾何学的形状のスペースを使用してください。
- トレース中に自分が通った道を横切らないでください。
- 隅で行き止まりになったら、最初からやり直してください。

#### **境界トレースを省略する場合**

• 境界のセットアップを行わない場合は、ヘッドセットの使用中に所定の位置に留まる必要があります。移動すると安全ではない場合があります。

![](_page_25_Picture_0.jpeg)

![](_page_25_Picture_1.jpeg)

<span id="page-25-0"></span>![](_page_25_Picture_2.jpeg)

#### **限定的保証および返品規定**

Dell 製品には 1 年間限定のハードウェア保証が付いています。Dell システムと合わせて購入した場合は、システムの保証に従います。

#### **米国のお客様の場合:**

本製品の購入および使用は Dell のエンドユーザー契約に従うものとします。契約の内容は Dell.com/terms で確認できます。本書には拘束力のある 仲裁条項が含まれます。

#### **ヨーロッパ、中東、アフリカのお客様の場合:**

Dell 製の製品の販売および使用は、該当する全国消費者の法的権利、お客様が結んだ小売業者の販売契約(お客様と小売業者との間で適用)、 Dell のエンドユーザー契約条件に従うものとします。

Dell が追加のハードウェア保証を提供する場合もあります。Dell エンドユーザー契約および保証条件の詳細は、Dell.com にアクセスし、「ホーム」ページ の下部のリストから国を選択して、エンドユーザー契約の条件については「契約条件」リンクをクリックし、保証条件については「サポート」リンクをクリックし て確認できます。

#### **米国以外のお客様の場合:**

Dell 製品の販売および使用は、該当する国内消費者の法的権利、お客様が結んだ小売業者の販売契約(お客様と小売業者との間で適用)、Dell の保証条件に従うものとします。Dell が追加のハードウェア保証を提供する場合もあります。Dell エンドユーザー契約および保証条件の詳細は、 Dell.com にアクセスし、「ホーム」ページの下部のリストから国を選択して、「契約条件」リンクをクリックするか、保証条件については「サポート」リンクをクリ ックして確認できます。

# **デルへのお問い合わせ**

<span id="page-26-0"></span>**メモ: インターネットにアクセスできない場合には、注文書、配送伝票、請求書、またはデル製品カタログにある、お問い合わせ情報をご利用く ださい。**

デルでは、複数のオンラインと、電話ベースのサポートおよびサービスオプションを用意しています。利用できる手段は国や製品により異なる場合がありま す。また、地域によっては一部のサービスがご利用できない場合もあります。デルのセールス、テクニカルサポート、カスタマーサービスへは、次の手順でお 問い合わせいただけます。

- 1 Dell.com/support にアクセスします。
- 2 サポートカテゴリを選択します。
- 3 ページの下部にある Choose a Country/Region (**国** / **地域の選択**) ドロップダウンリストで、お住まいの国または地域を確認します。
- 4 目的のサービスまたはサポートを選択します。

#### トピック:

- Dell Visor VR118 の場合
- [Dell Visor Controllers VRC100](#page-27-0) の場合

### Dell Visor VR118 **の場合**

![](_page_26_Picture_12.jpeg)

![](_page_26_Picture_13.jpeg)

### <span id="page-27-0"></span>Dell Visor Controllers VRC100 **の場合**

![](_page_27_Picture_1.jpeg)